# **Accessing the Online Grant System Panelist Quick Guide**

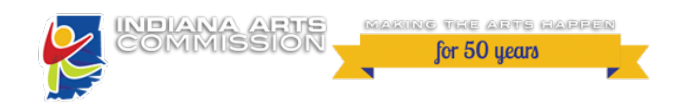

**Logging In**

#### **For first time Panelists:**

The IAC will provide you with an initial password to login using your email address.

#### **If you have an existing account in the online system:**

- Enter your e-mail address in the e-mail address field
- Enter the password you were given by the IAC
- Press the "Log On" button to enter the system

#### **If you have forgotten your password:**

- Click the Forgot Your Password link

- It will then ask for your email address. Type your email address and click Send Reminder.

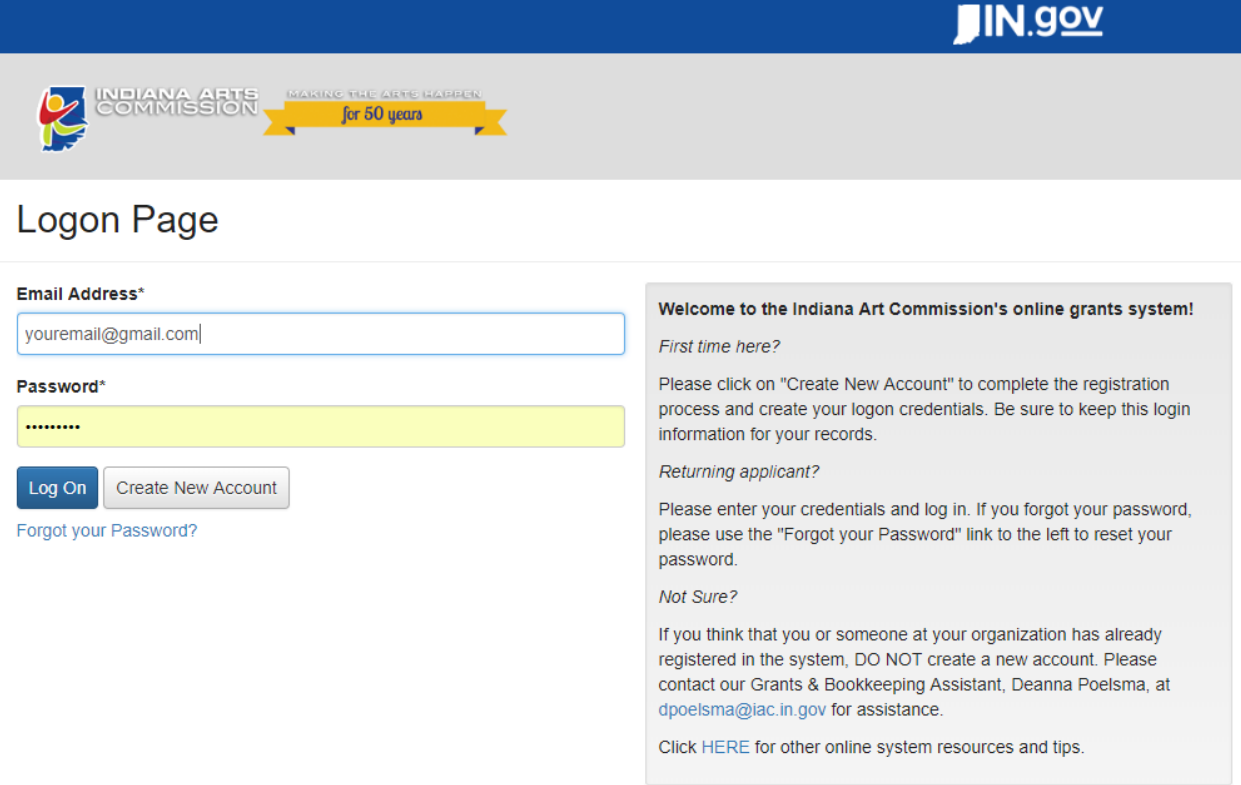

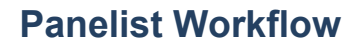

evaluation.

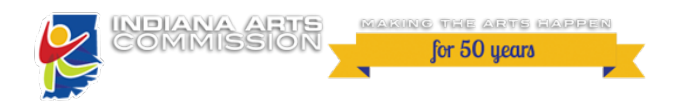

**STEP 1: Dashboard**

After logging into the system, you will be directed to your Evaluations Dashboard Page. This page displays all open applications that have been assigned to you, and allows you to easily access the application and view your evaluation progress.

\* If you have multiple user roles, ie applicant, board member or panelist, you may have to select your role in the top right corner.

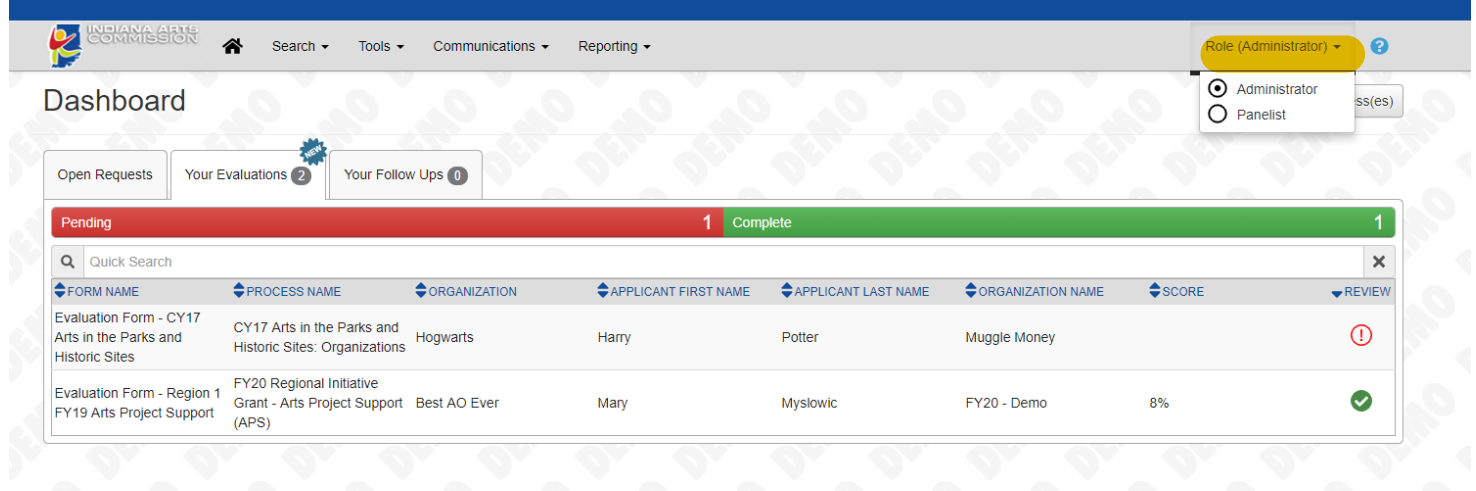

## **STEP 2: Evaluate Assigned Applications**

Evaluate each assigned application by clicking on the "Review" icon

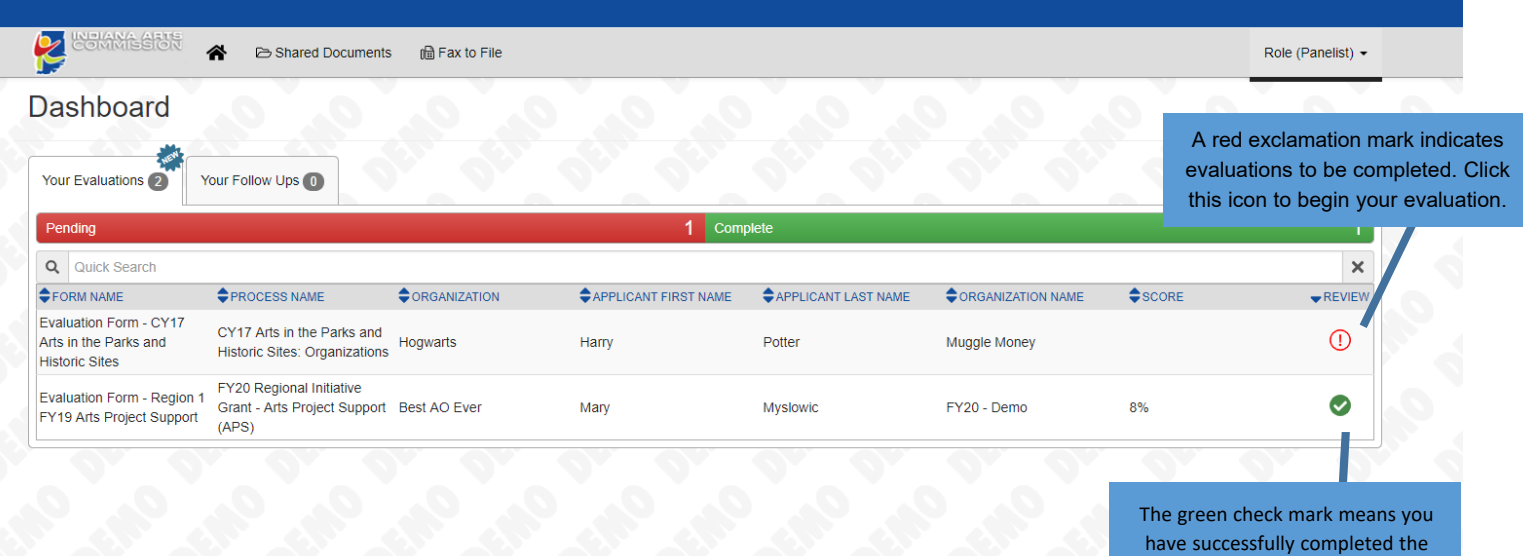

## **Panelist Workflow**

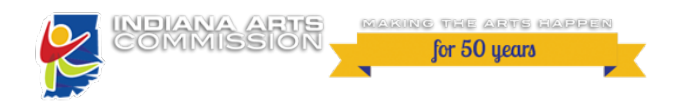

## **STEP 3: Evaluate the Application**

The Evaluation page allows you to score each grant application according to the criteria set forth by the IAC. You are able to document comments and access details of the grant application in the evaluation form.

- Score each evaluation question using the instructions and scale provided
- Enter any comments applicable to this application evaluation
- After you have completed the ranking questions and enter comments, click on the
- "Save Evaluation" button.

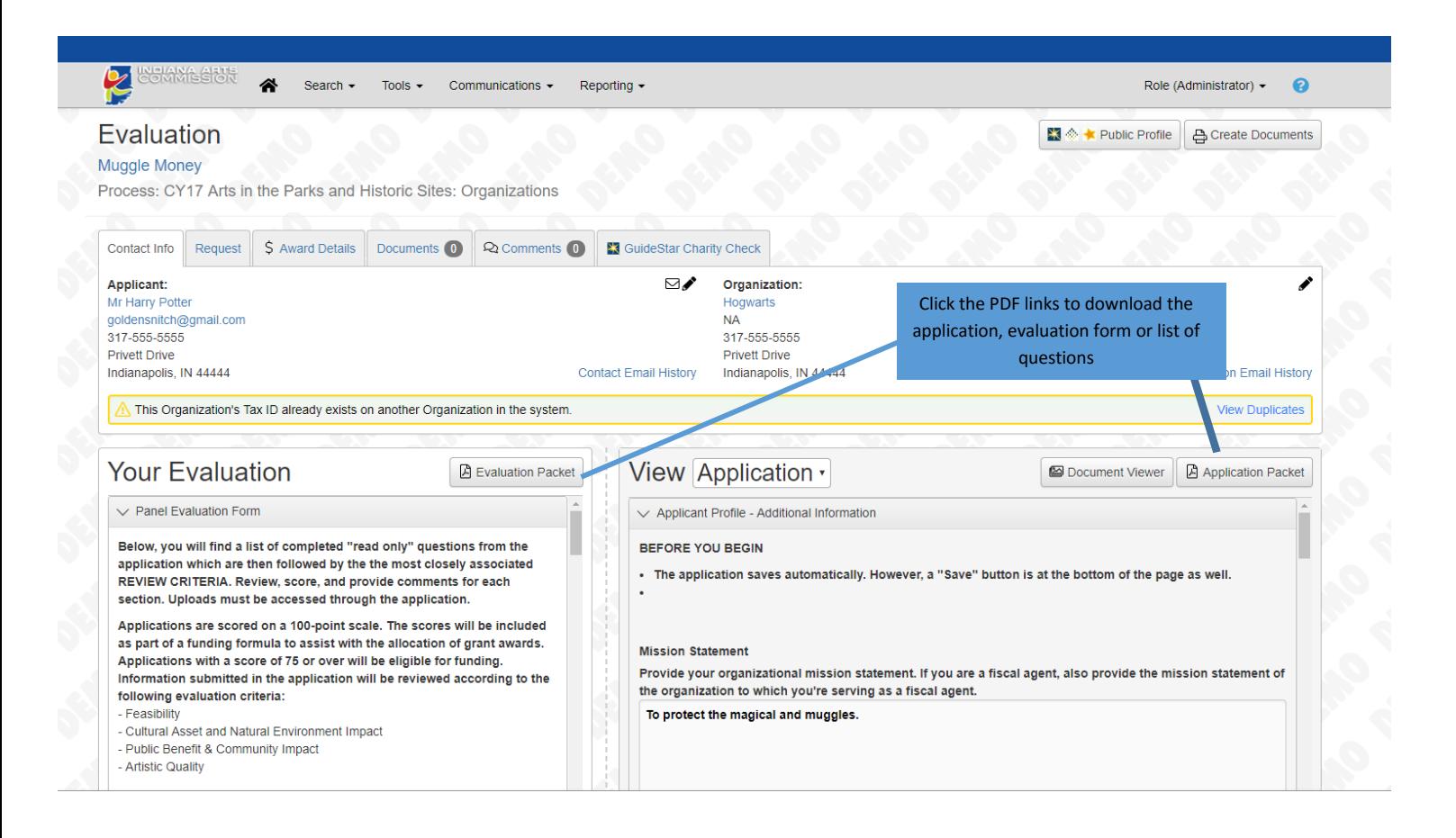

**(Diagram Continued On Next Page)**

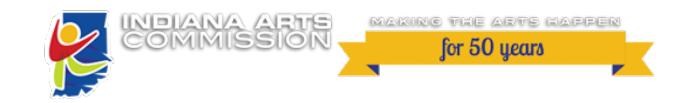

# **Panelist Workflow**

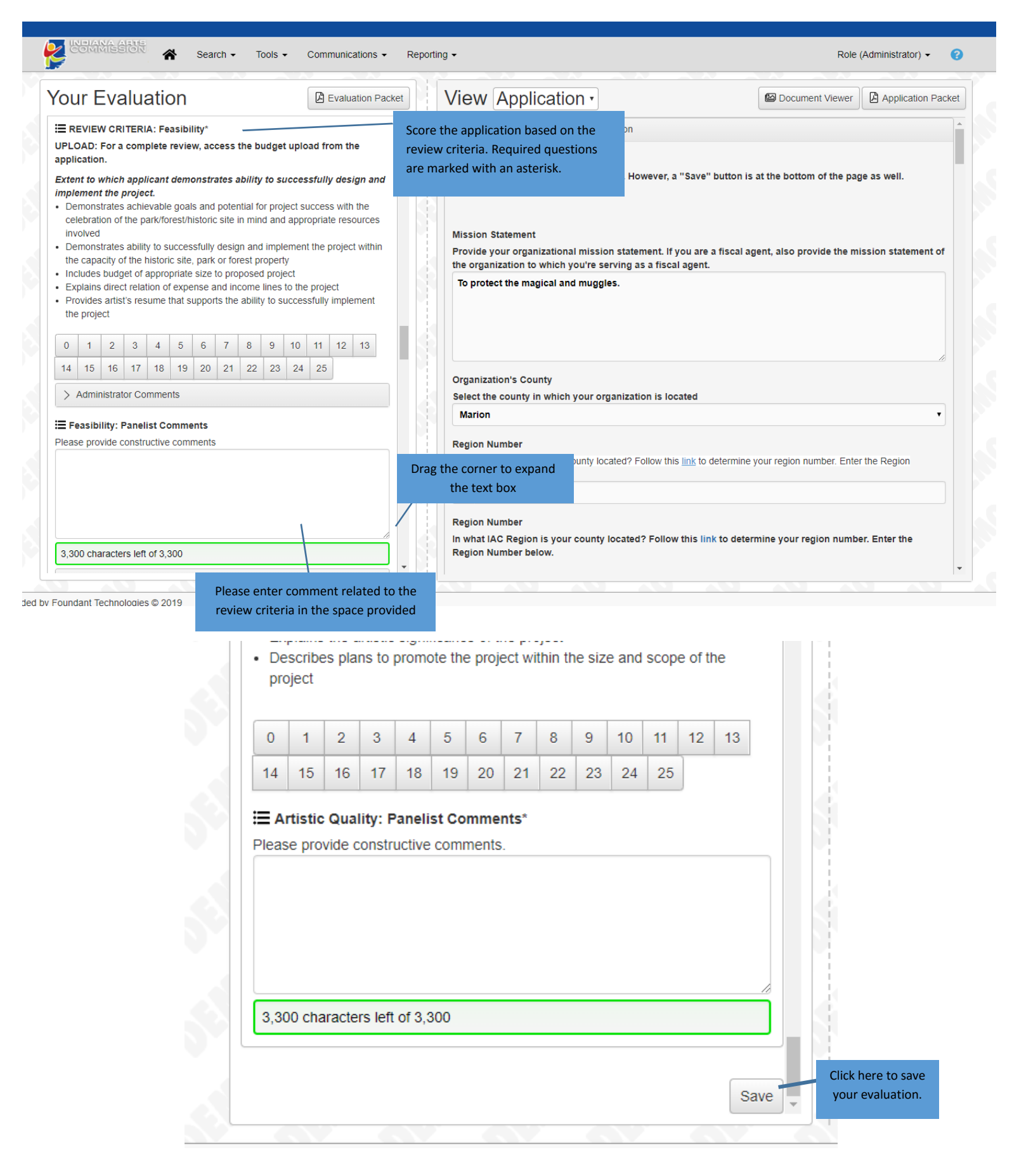

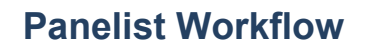

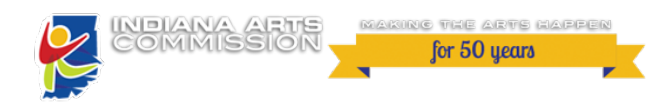

#### **STEP 4: Confirmation Page**

Once you have completed the grant application evaluation, you will be taken to a Confirmation Page. Click "Return to Dashboard" to see any remaining grant applications that need evaluating.

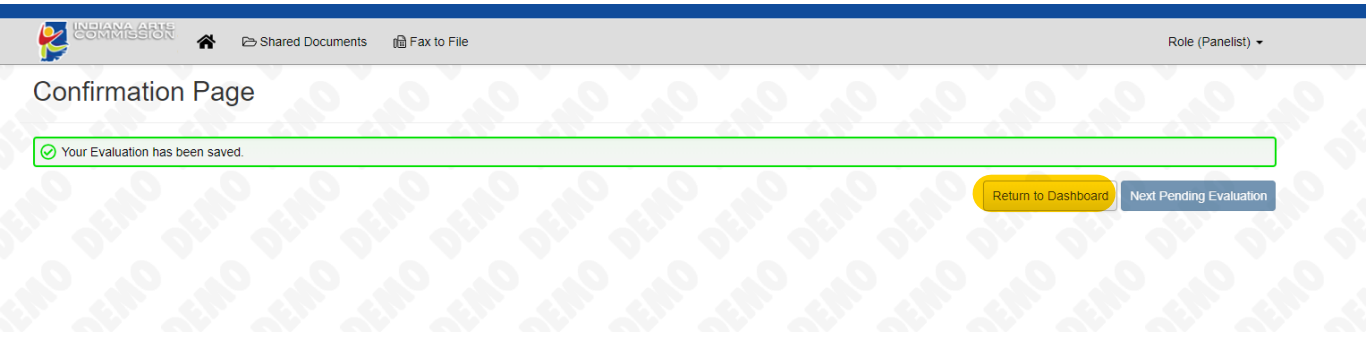

#### **STEP 5: Review Scoring**

- Your score will appear for each evaluation that you have completed
- A green check mark will appear when you have answered all of the required questions
- Continue until all assigned applications have been evaluated

- You can edit saved evaluations by simply clicking the green check mark and resaving the evaluation form

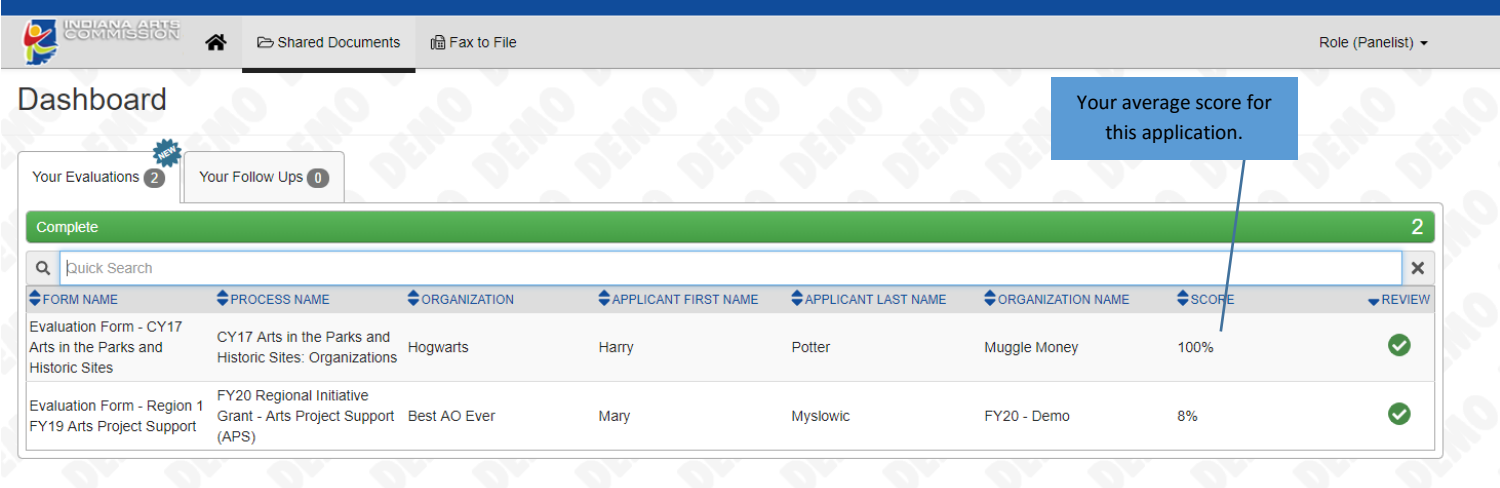